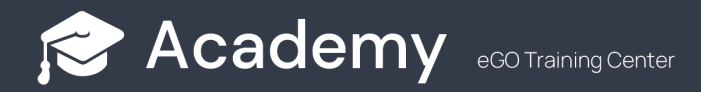

## **How to add an eGO Real Estate shortcut to the home screen of your Smartphone**

Adding an eGO shortcut to your smartphone's home screen couldn't be simpler. Let's see how to do it from 3 different browsers, Google Chrome, Samsung Internet and Safari (iPhone and Ipad)

## **For Android Smartphones**

..................................................................................................................................................................

**1 - Add the shortcut from Google Chrome:** On your smartphone go to the Google Chrome app, and access eGO Real Estate - admin.egorealestate.com;

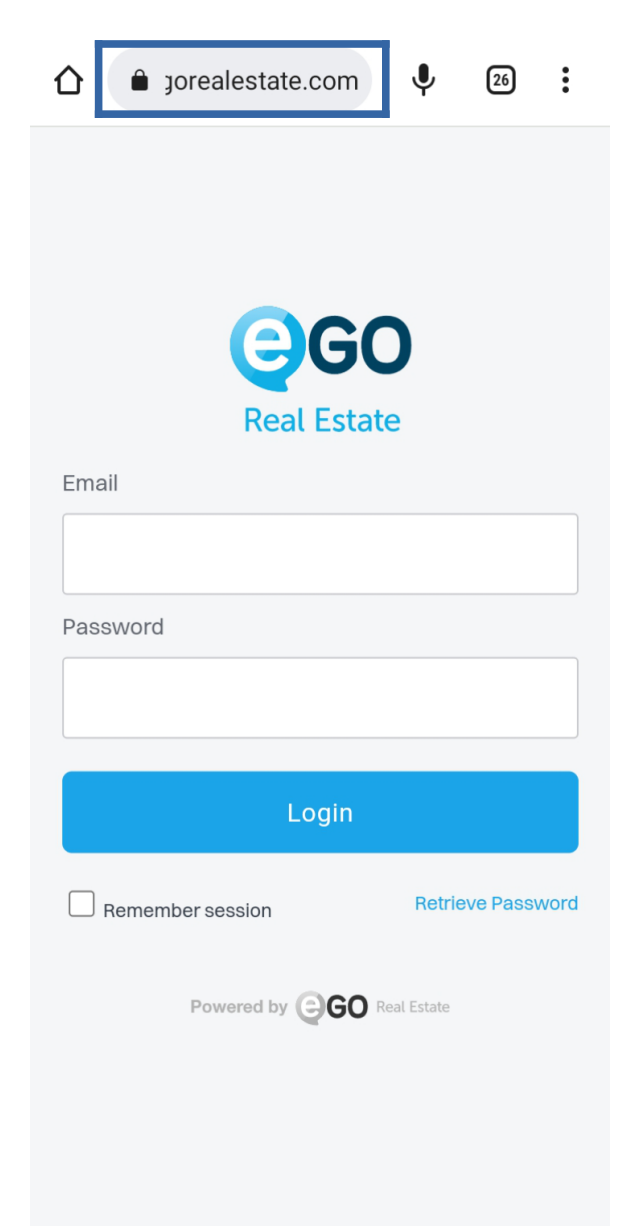

– Go to the browser menu (just click on the three dots:);

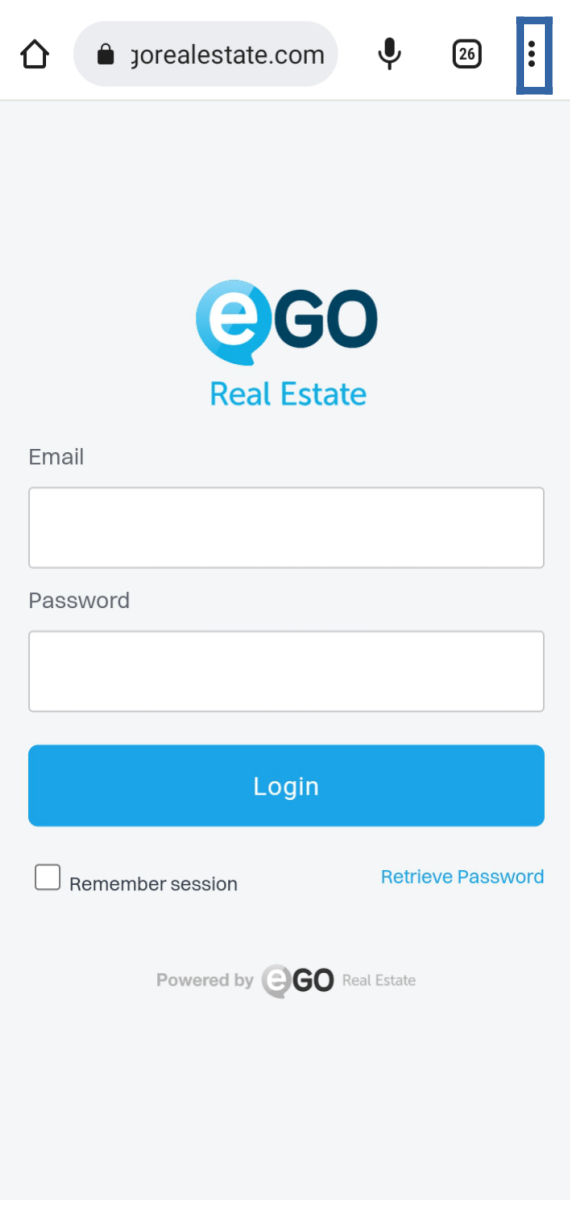

**–** In the menu choose the option **'Add to Home screen'**;

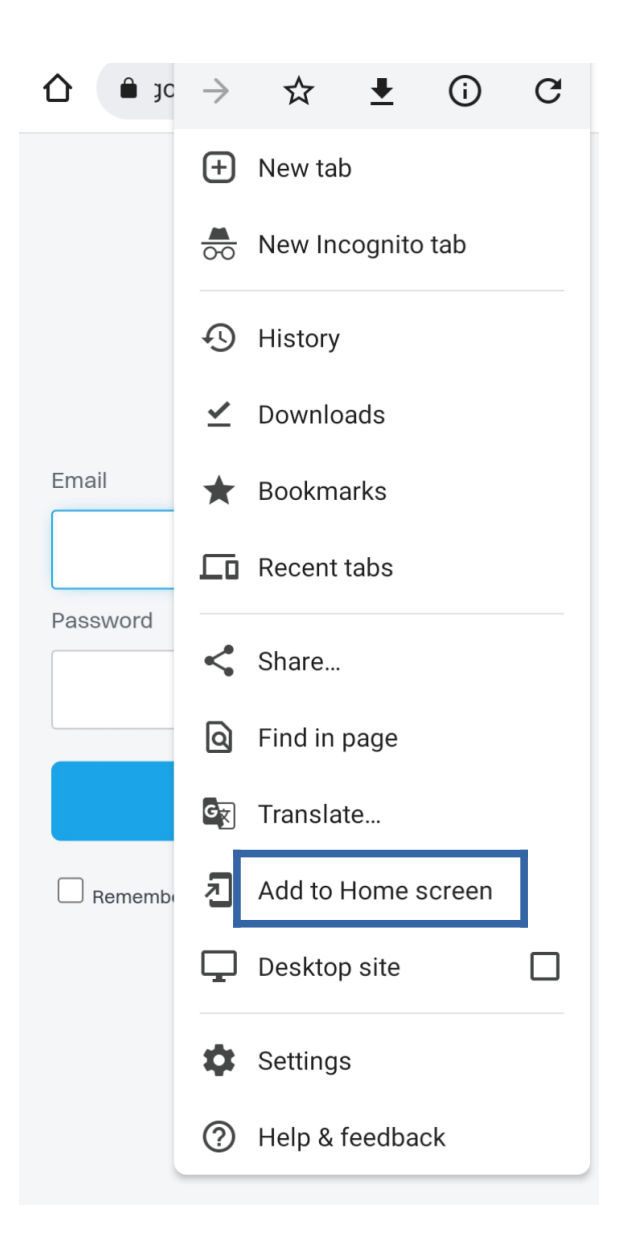

 $4 - Set$  the shortcut name;

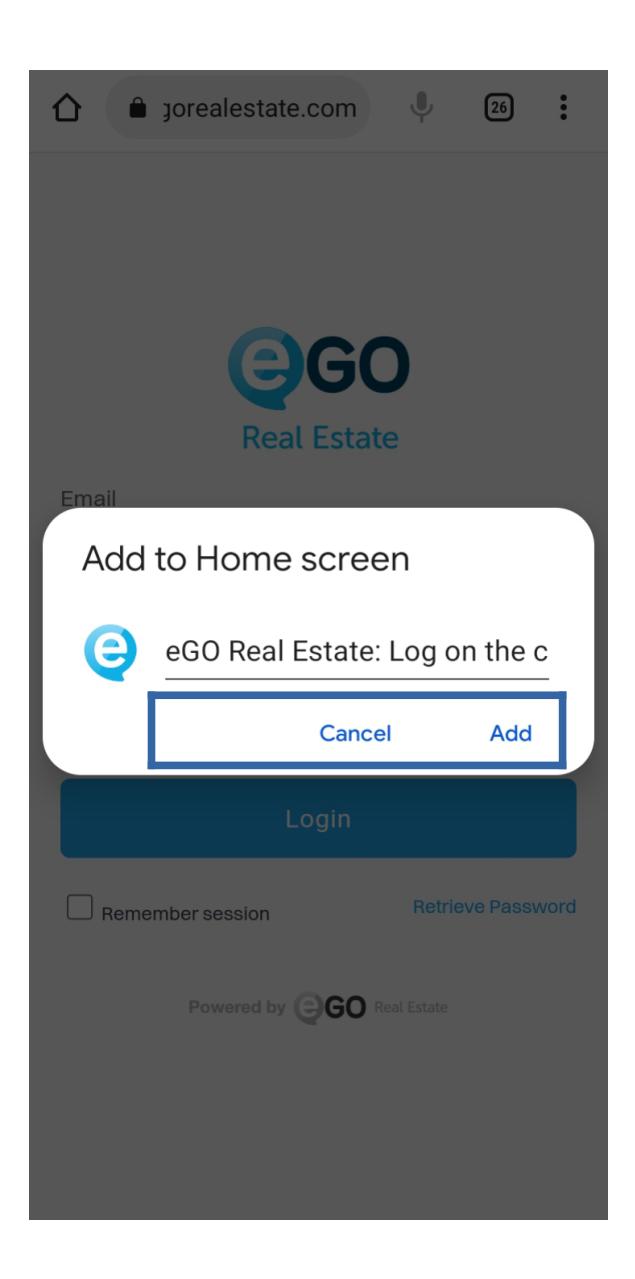

**–** At the end click on 'Add';

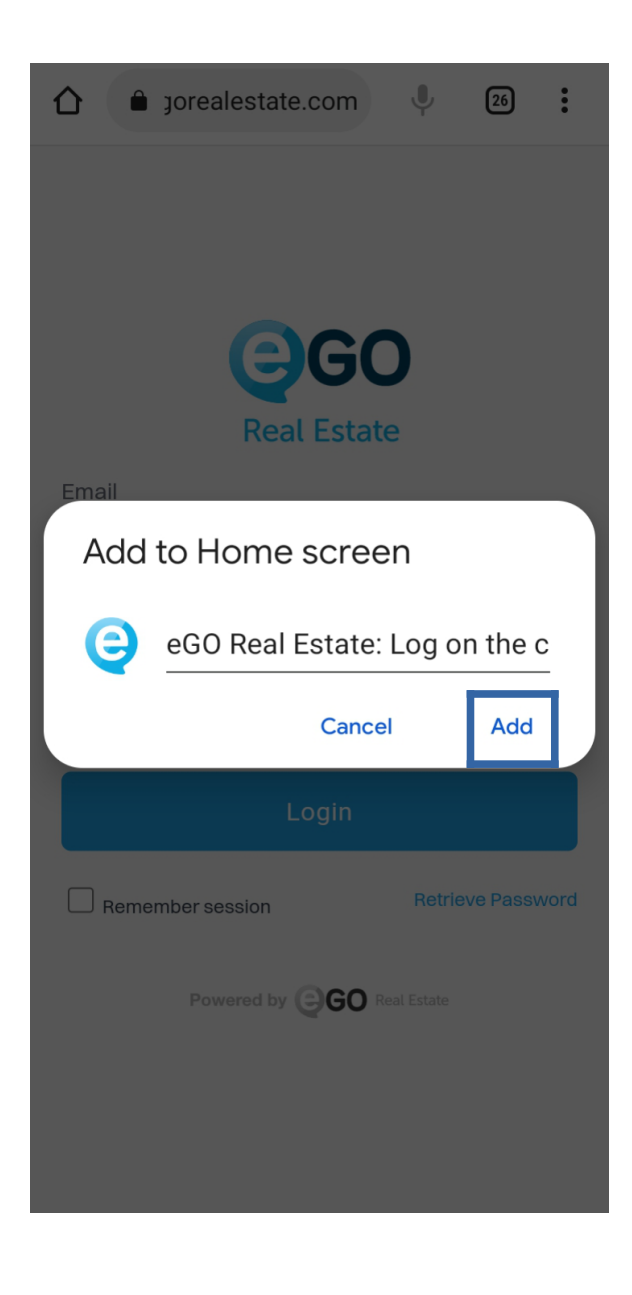

**–** You will have your shortcut already created in the main menu of your Smartphone;

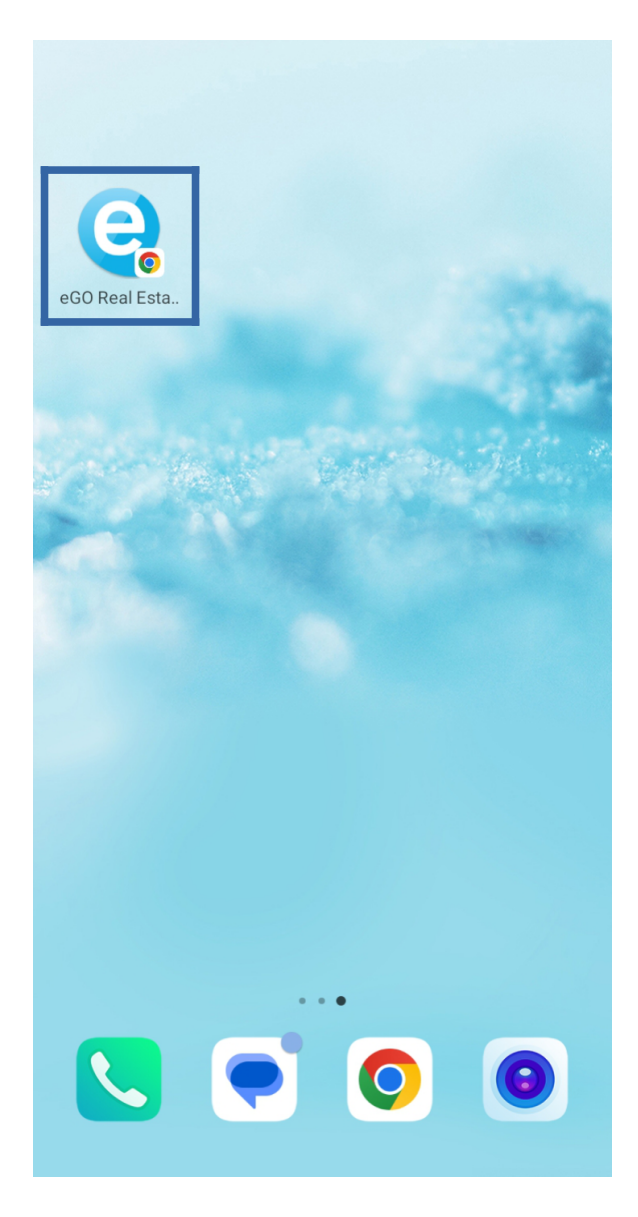

## **For Android Smartphones**

**1 - Add the shortcut from Samsung Internet:** On your smartphone access the Samsung Internet application, and log into eGO Real Estate -admin.egorealestate.com;

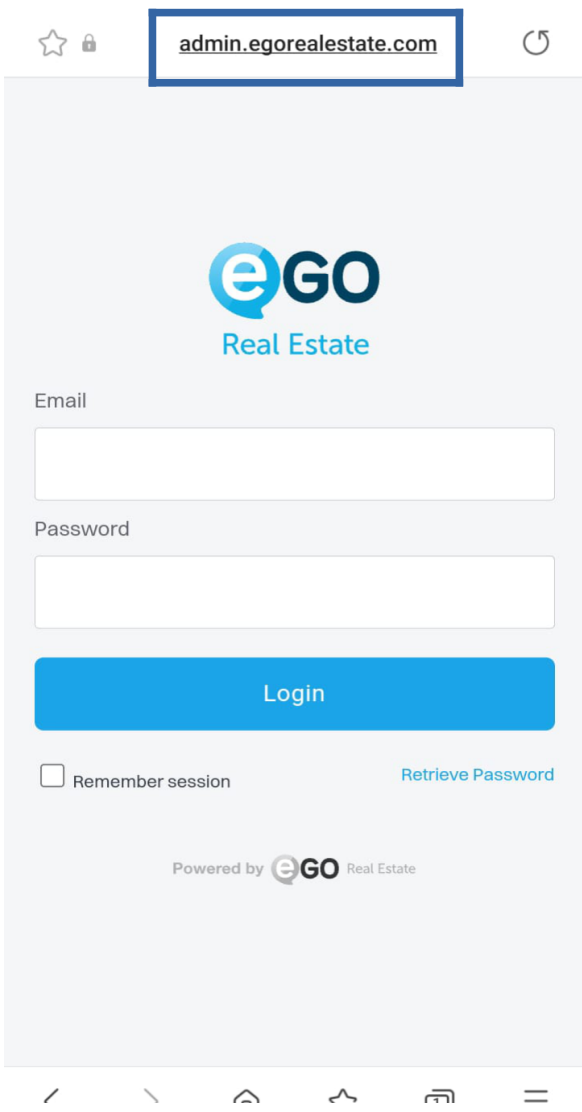

**2** – Go to the Browser menu (just click on  $\equiv$  );

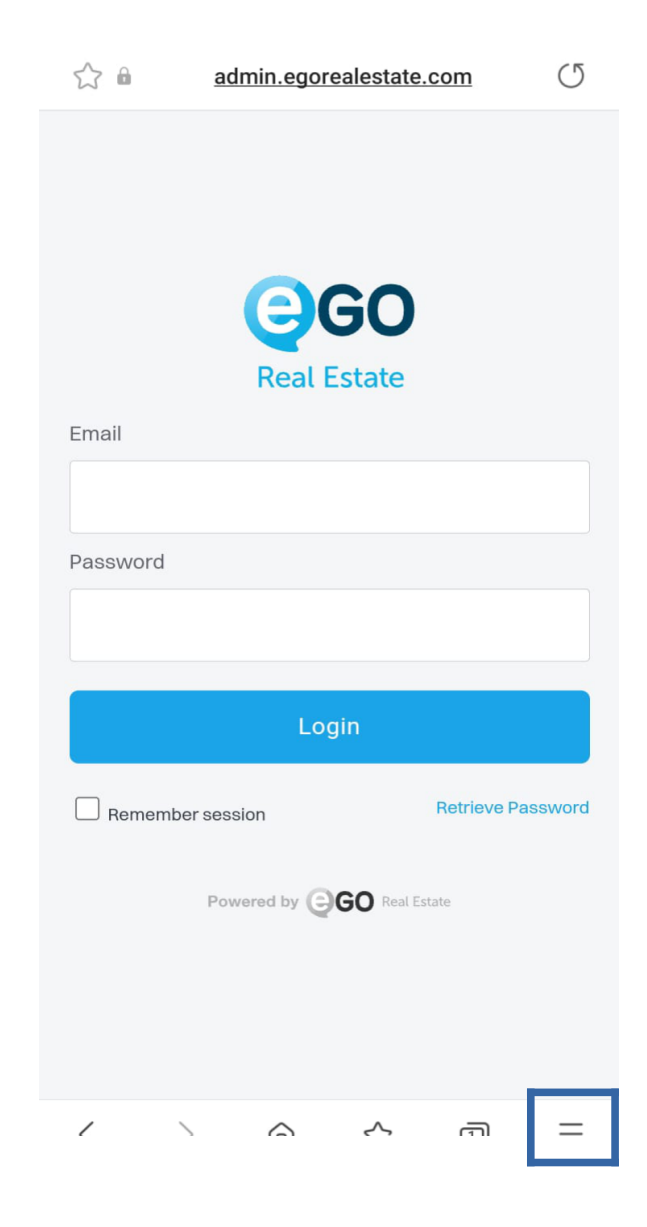

3 - In the menu choose the option 'Add page to;

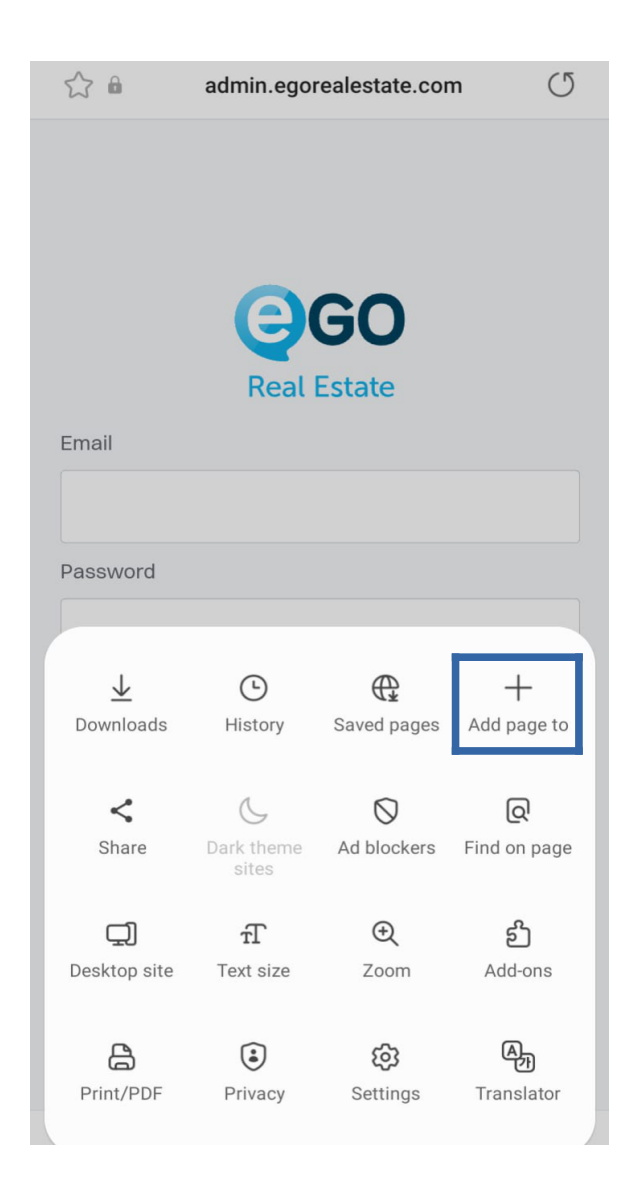

4 - Select the 'Home screen' option;

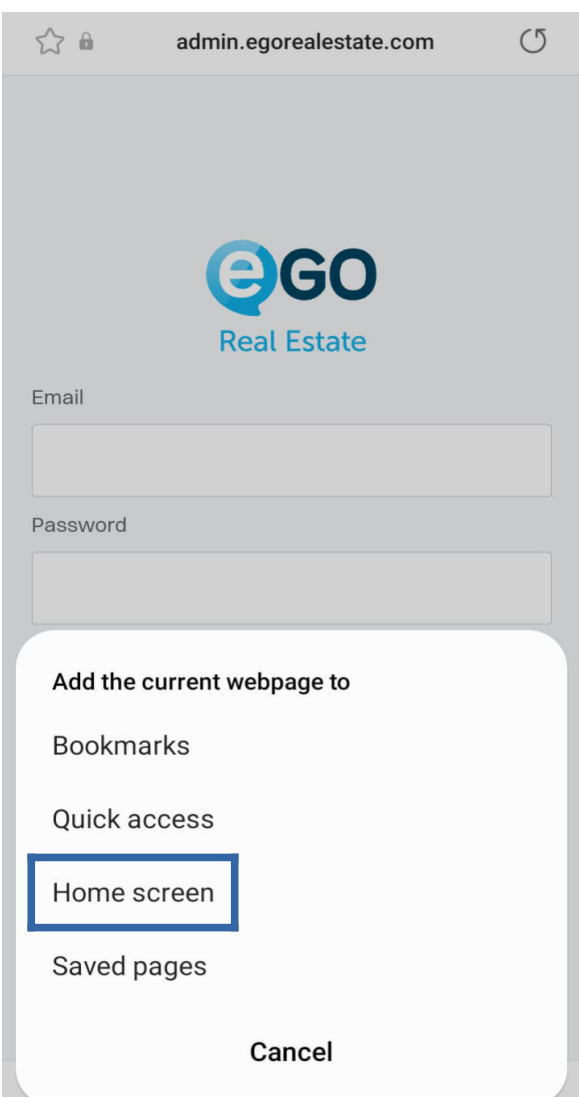

**5 –** At the end click on the 'add' option, and you will have your icon available on your main screen.

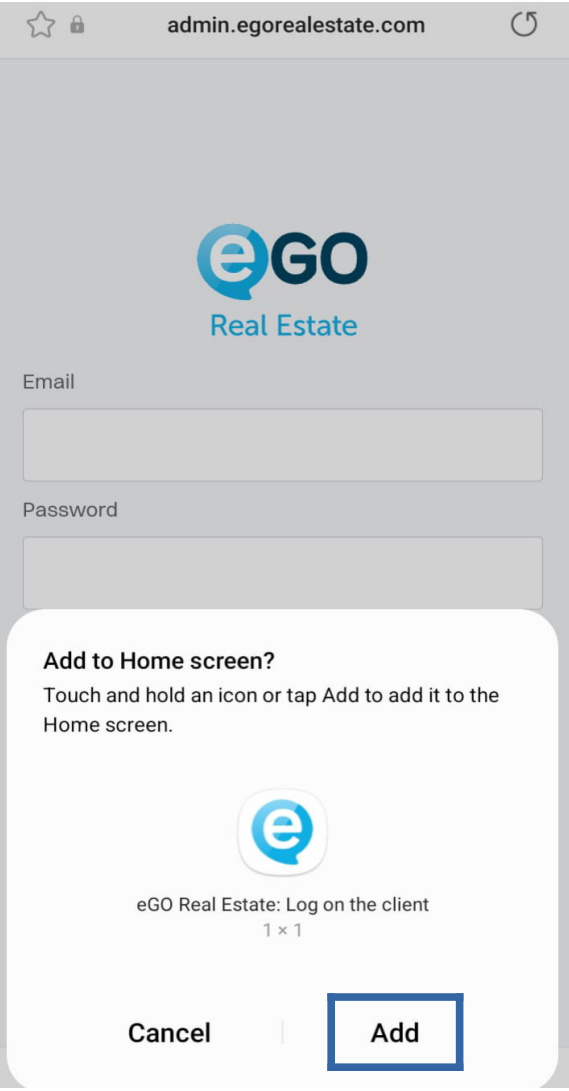

## **For Smartphones Iphone**

**1 - Add the shortcut from Safari:** On your smartphone access the Safari app, and log into eGO Real Estate – admin.egorealestate.com;

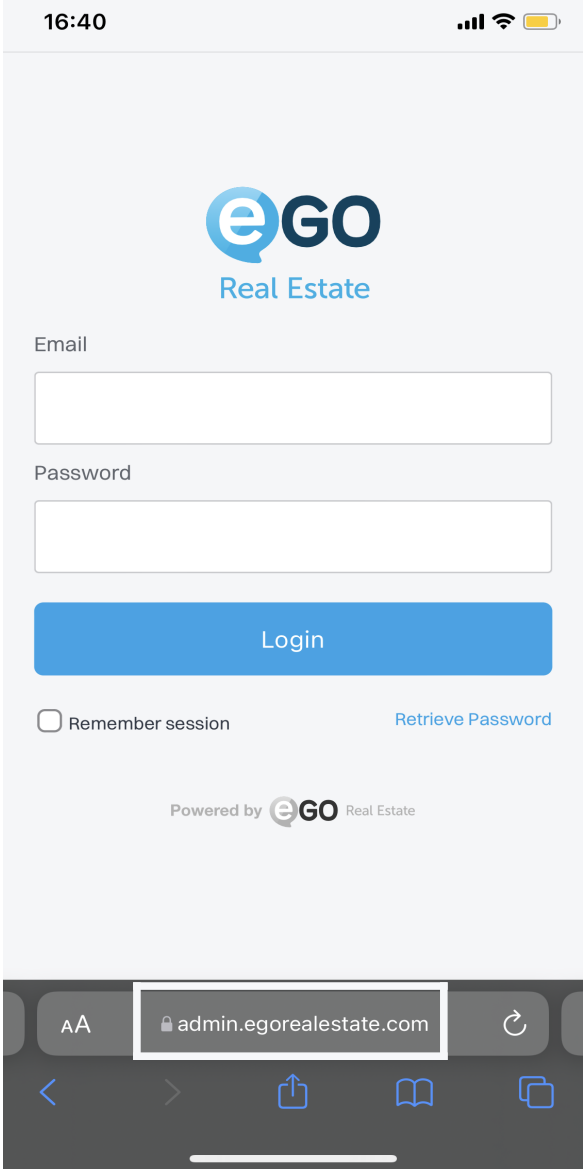

**2** – Go to the Browser menu (just  $\begin{bmatrix} \uparrow \\ \downarrow \end{bmatrix}$  click on)

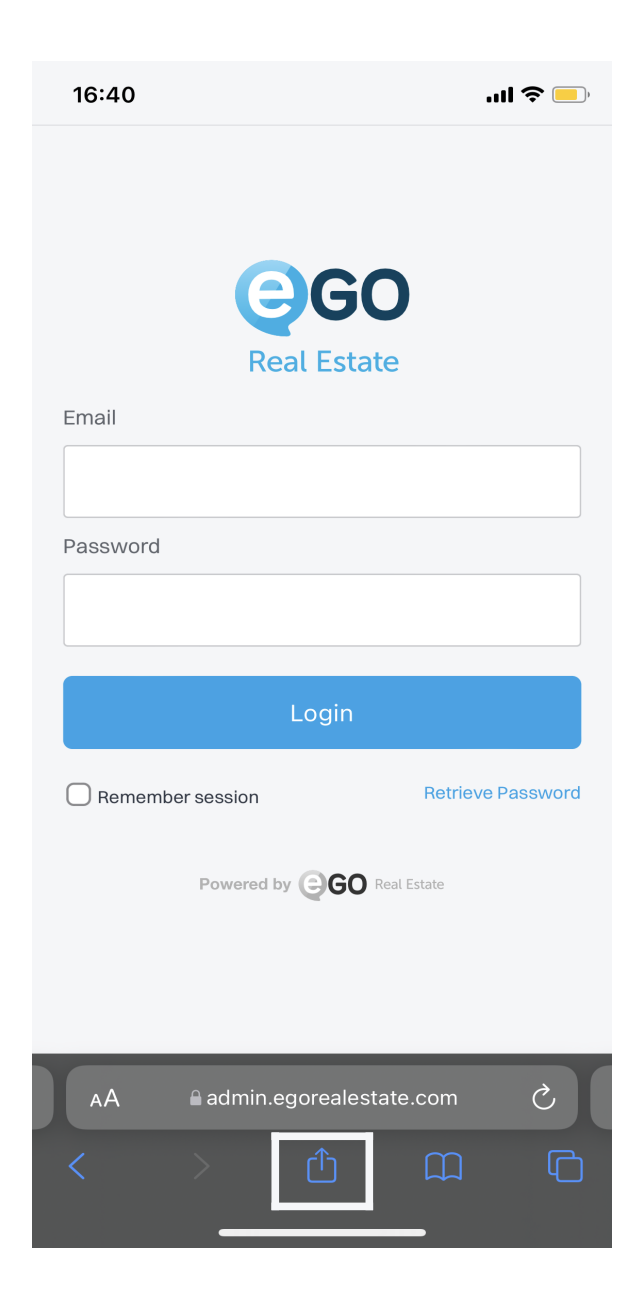

**–** In the options choose '**Add to Home Screen**;

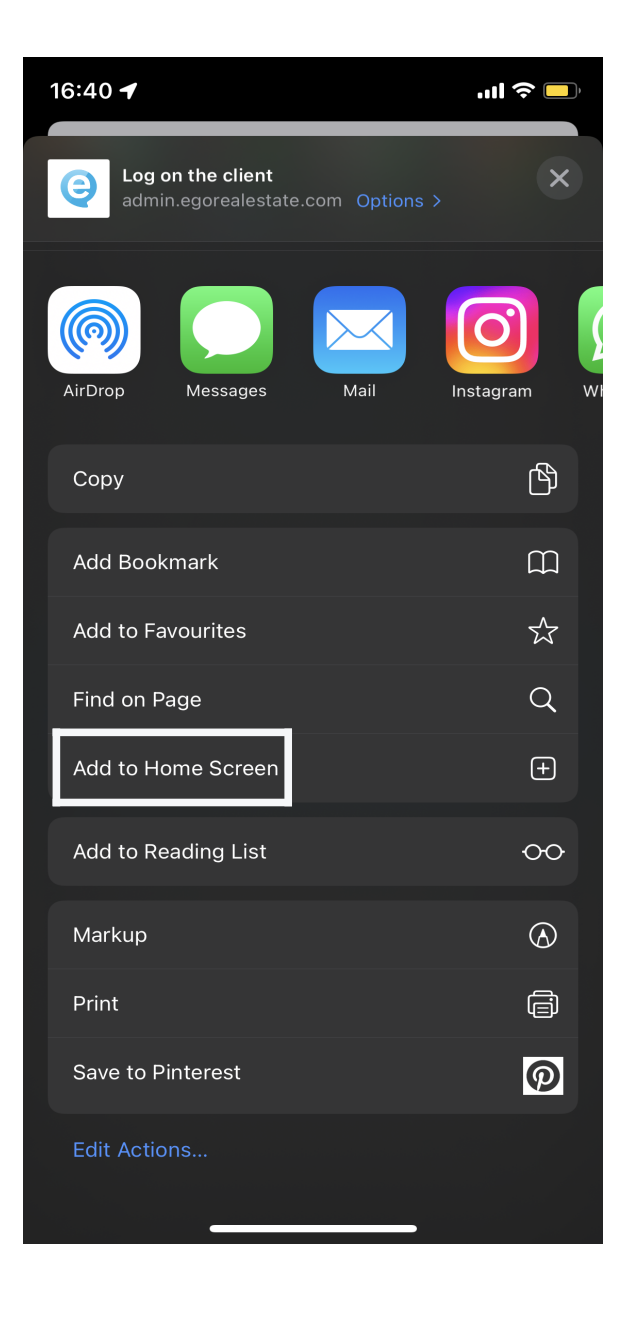

**4 –** Edit the text to appear in the shortcut and click 'Add' and you will have your icon available on your main screen.

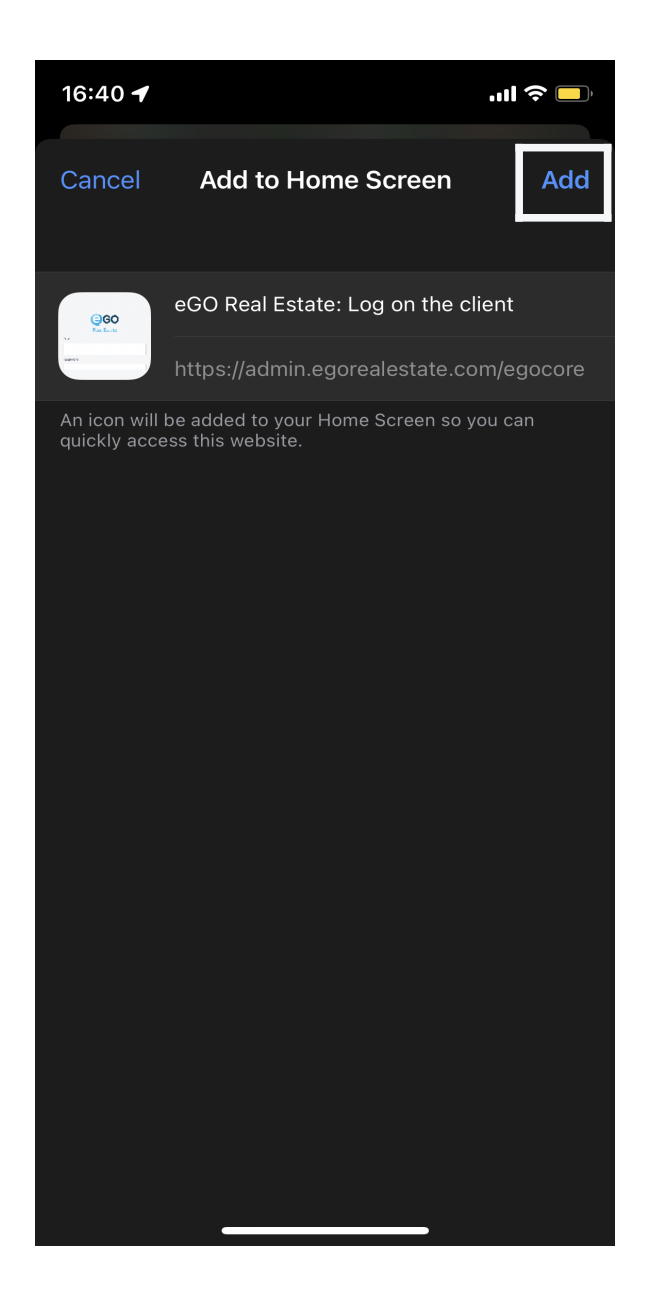

**FIND OUT MORE AT** https://academy.egorealestate.com

(i) support@egorealestate.com